# zoomマニュアル (ウェビナー版)

# 座長・演者・コメンテーター・審査員用

# 第129回日本循環器学会九州地方会

1. 事前準備: Zoomインストール〜アカウント設定 < P1 > 2. 事前準備: サインイン〜基本設定 < P3 > 3. Zoom入室〜基本操作 < P5 > 4. 推奨インターネット環境【必ずご確認ください】 < P10 > 5. トラブルシューティング < P11 > 6. セッションの流れ < P13 > 7. 発表データ作成について < P15 > 8. お問い合わせ先 < P16 > ◆Zoomアプリ(PC版)をダウンロードしてください。 **※既にインストール済みの⽅は「2.事前準備︓サインイン〜基本設定」へ**

•**クライアントアプリのダウンロード**

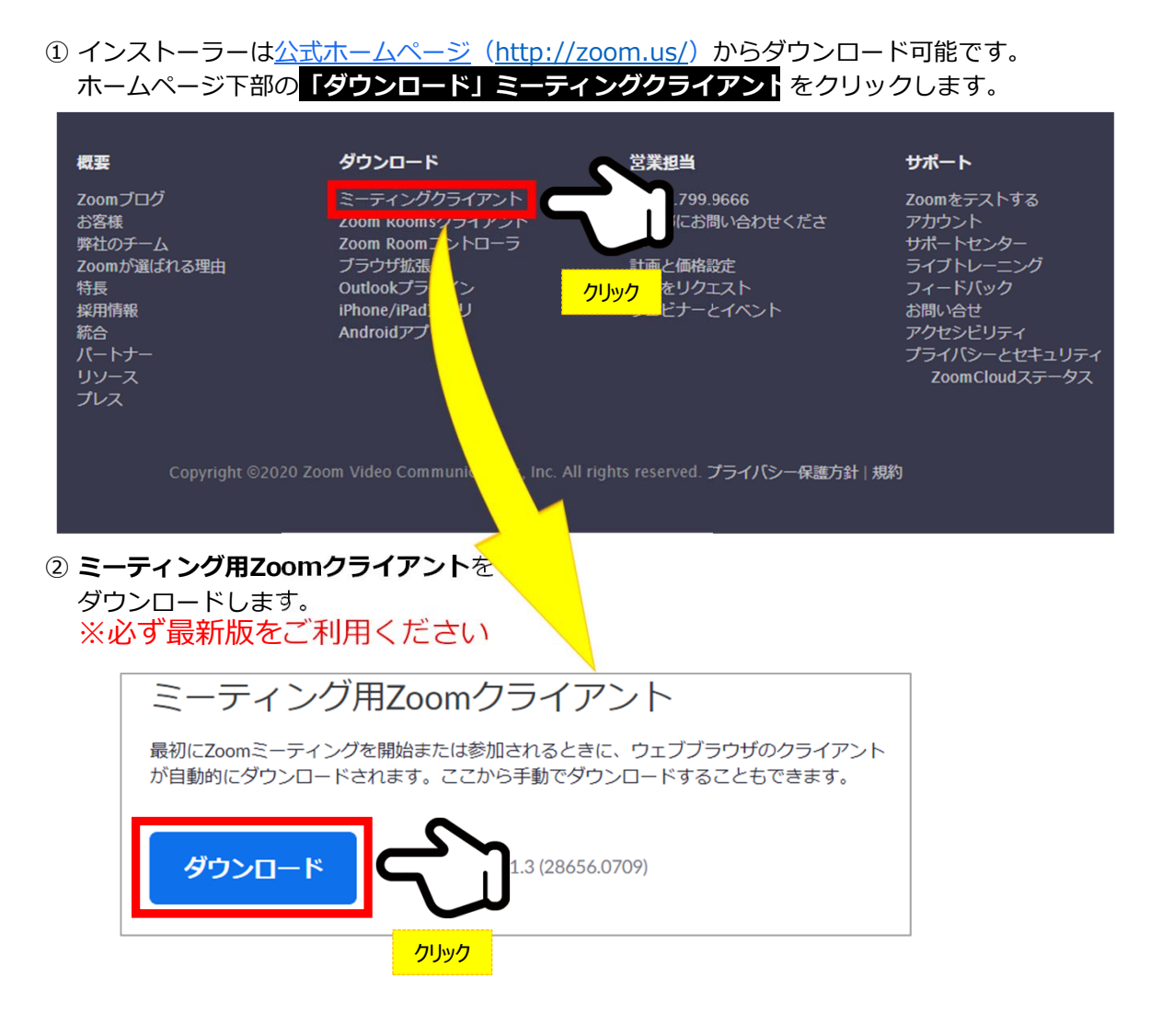

#### **サポートされるOS(オペレーティングシステム)**

MacOS 10.7以降を搭載のMac OS X Windows 7/9/8.1/10 SP1以降を搭載のWindows Vista SP3以降を搭載のWindows XP Ubuntu 12.04またはそれ以降 Mint 17.1またはそれ以降

Red Hat Enterprise Linux 6.4またはそれ以降 Oracle Linux 6.4またはそれ以降 CentOS 6.4またはそれ以降 Fedora 21またはそれ以降 OpenSUSE 13.2またはそれ以降 ArchLinux(64ビットのみ)

### ◆**Zoomアプリ(PC版)をインストールしてください。**

**クライアントアプリのインストール**

**①ダウンロードしたインストーラーをクリック → インンストール開始**

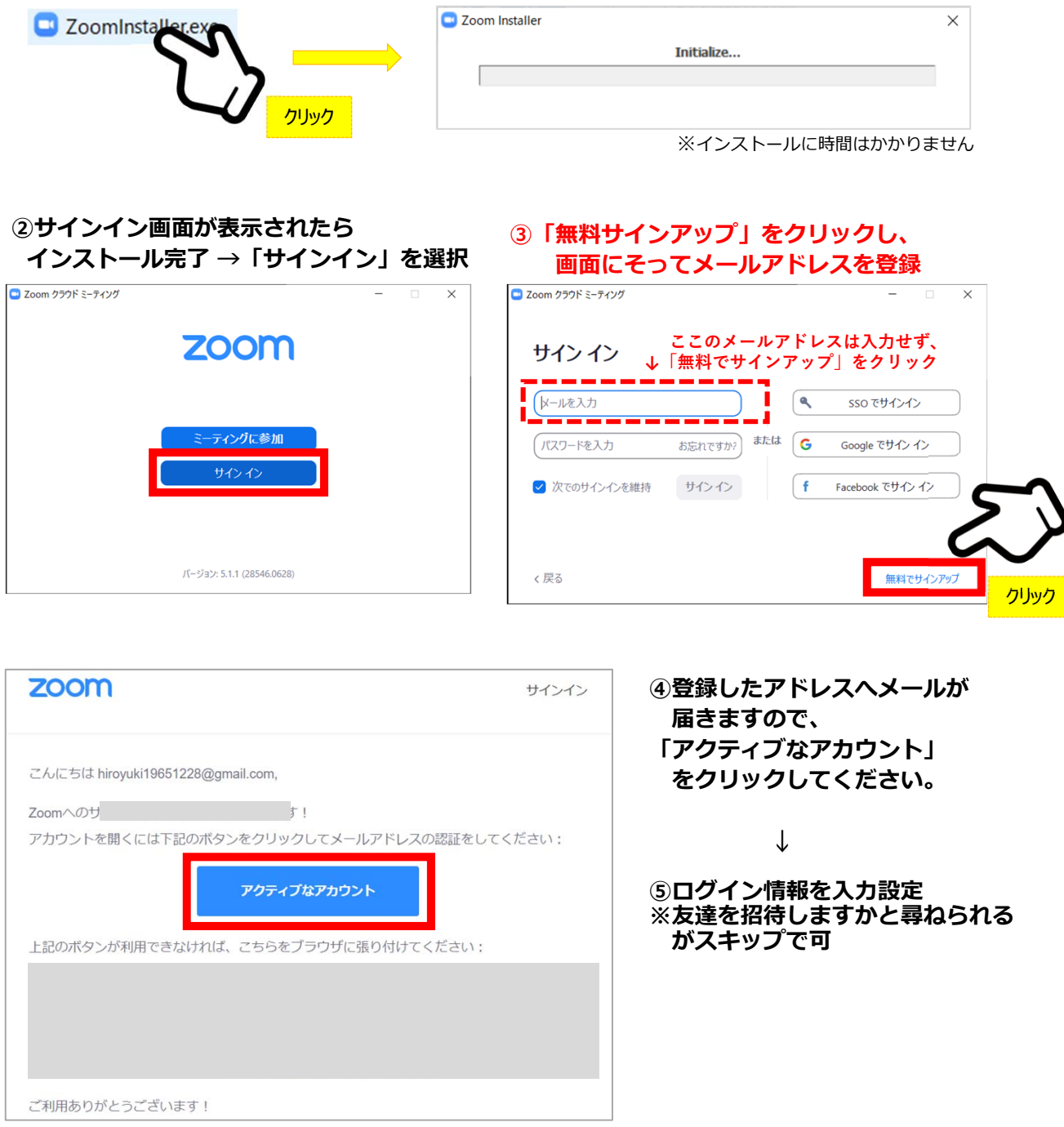

### **インストール・アカウント作成完了**

- **◆ビデオ・オーディオの設定**
- 

**① Zoomにサインインしてください ② 設定(⻭⾞アイコン)をクリックします**

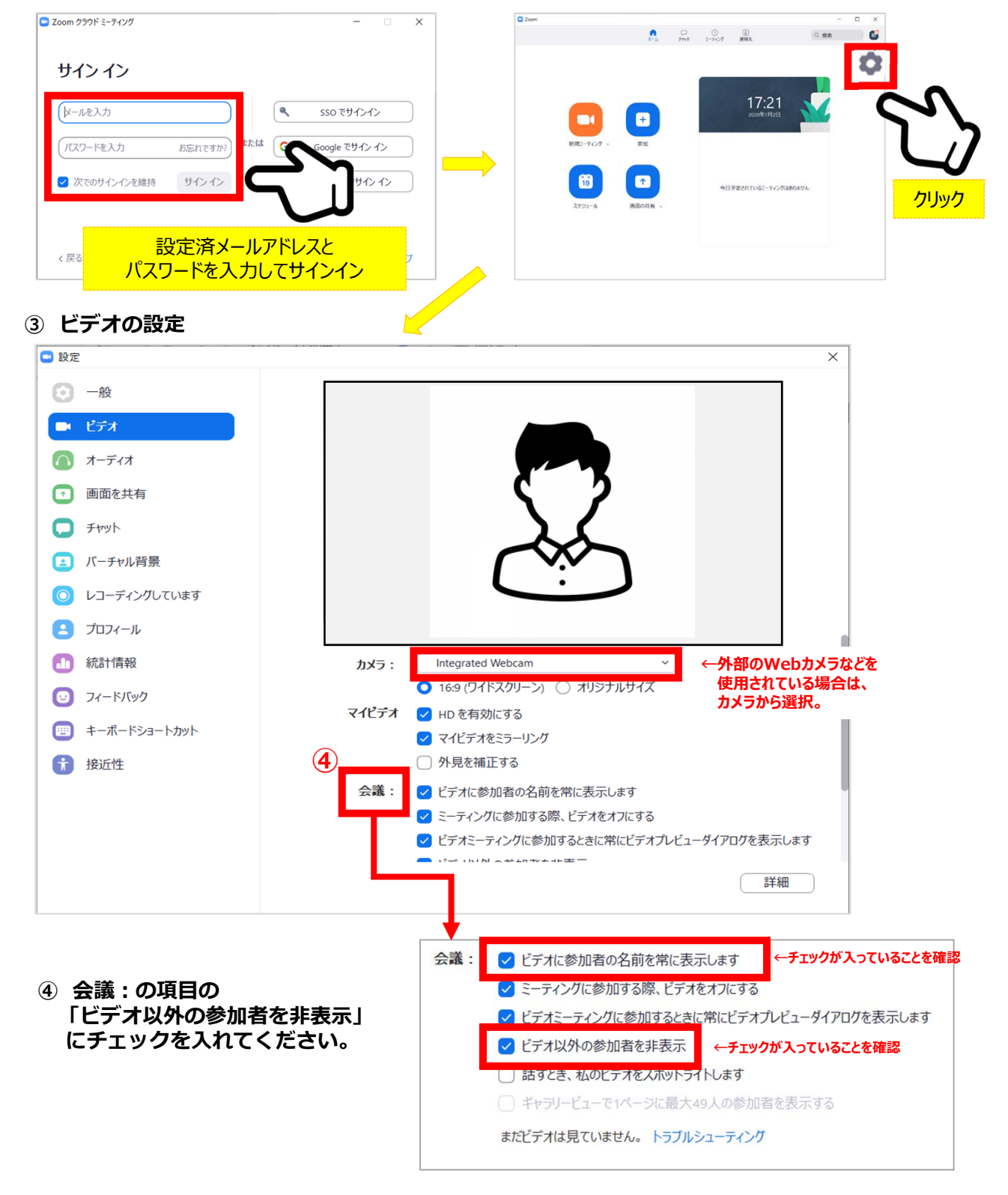

**⑤ オーディオの設定**

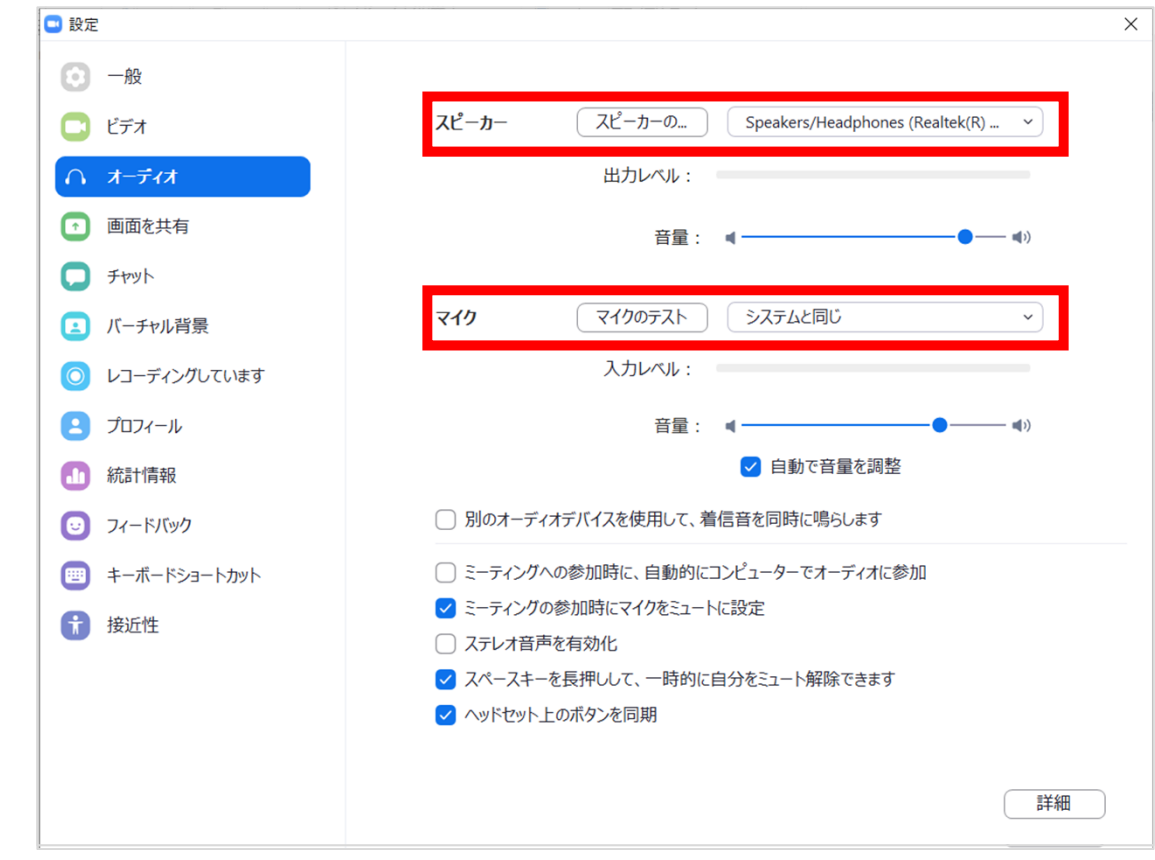

☑「スピーカーのテスト」で正常に音声が聞こえるかテストしてください。 ☑「マイクのテスト」で正常に⾃分の声が聞こえるかテストしてください。

マイク付きイヤホンやヘッドセットマイク をご使用いただくと、ハウリングなど音声 トラブルを回避できる可能性があります。

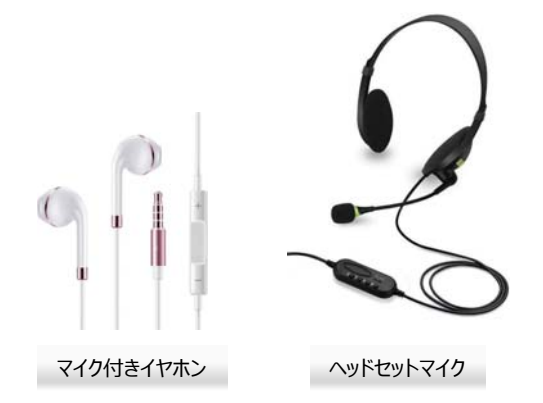

#### **基本設定完了**

#### ◆ご担当セッション用Zoomに入室してください

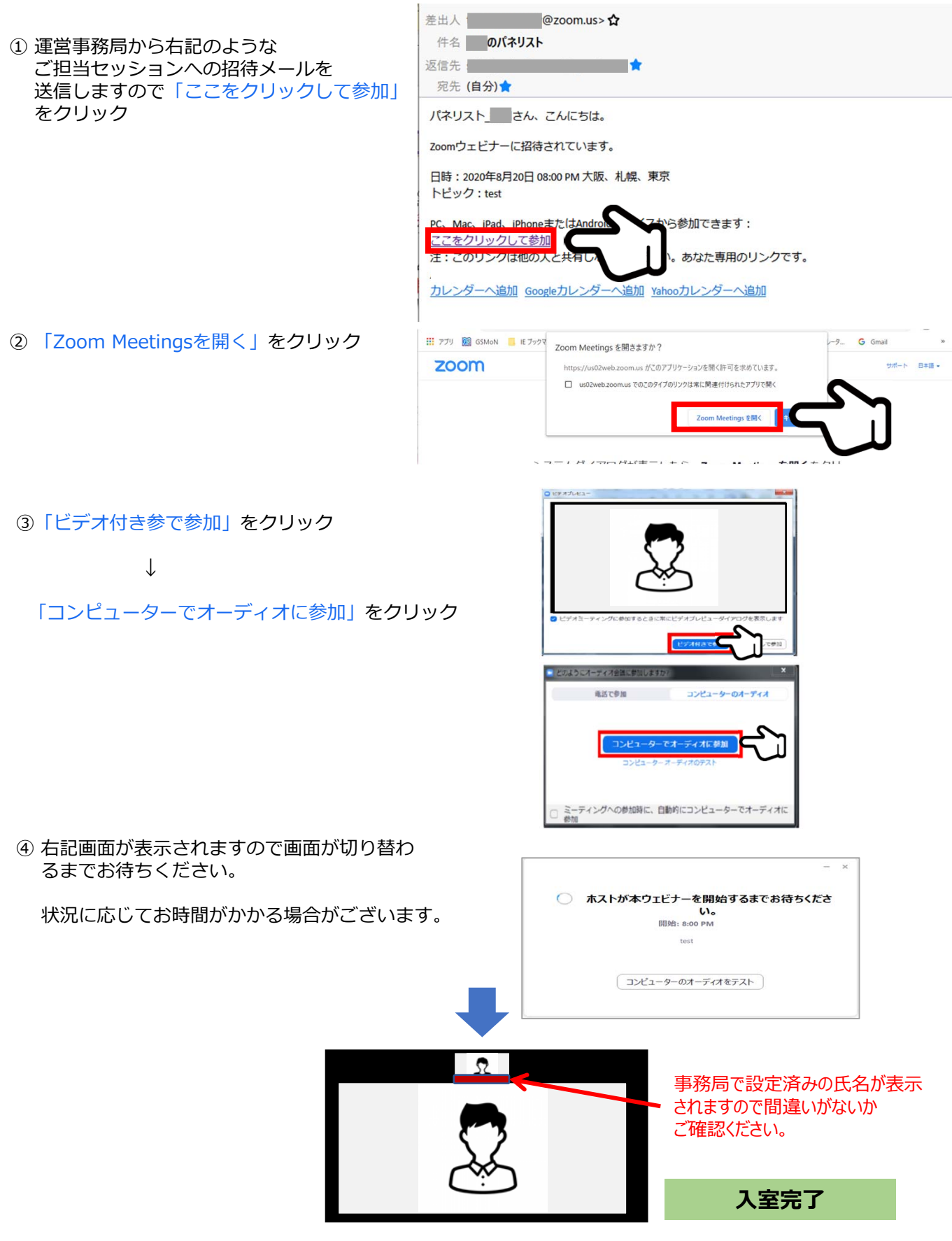

**◆各操作ボタン**

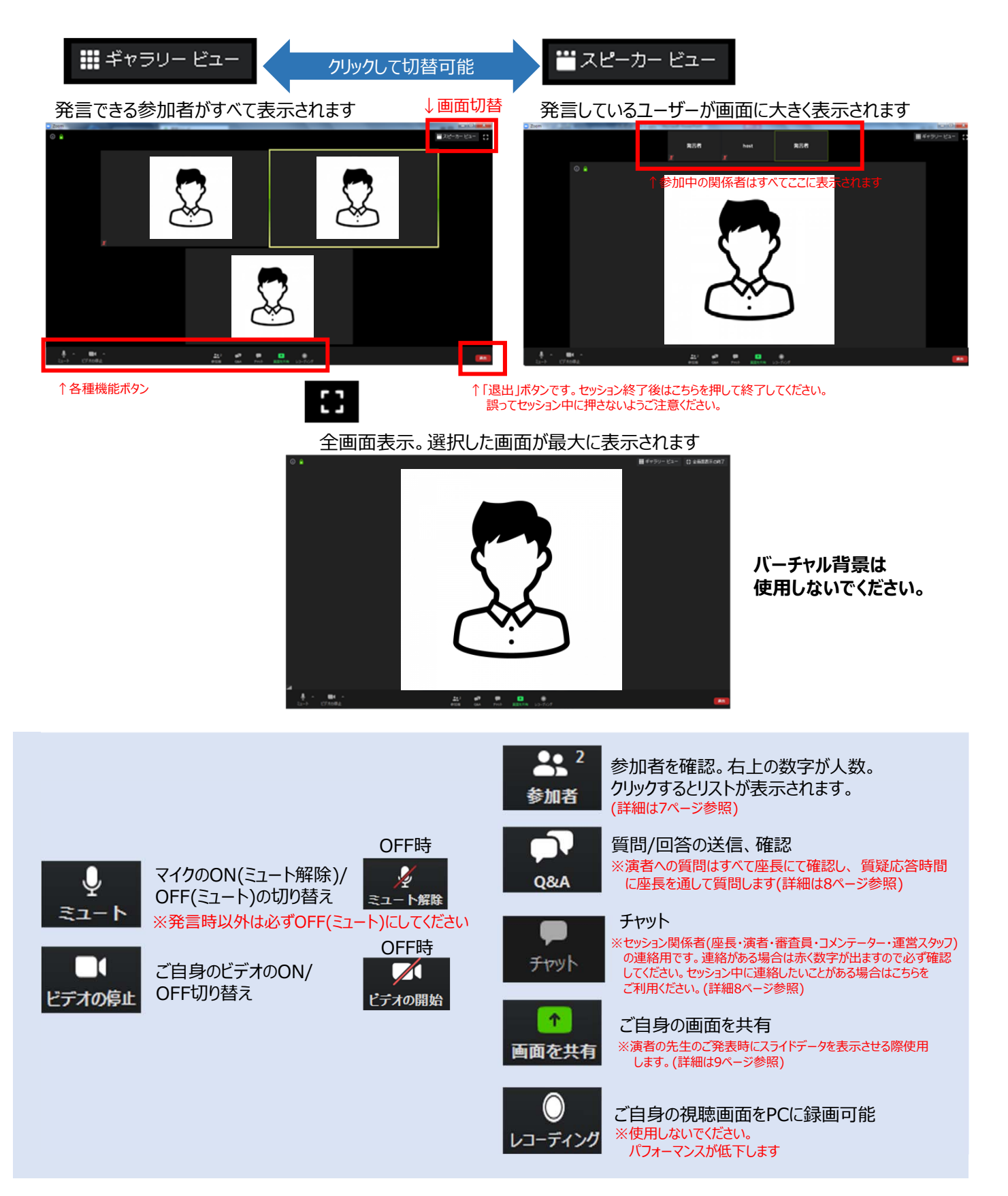

**◆各操作ボタン**

### 参加者の確認方法/Q&Aの使用方法

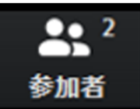

クリックするとウインドが開き 参加者を参照することが出来ます 再度クリックすると閉じます

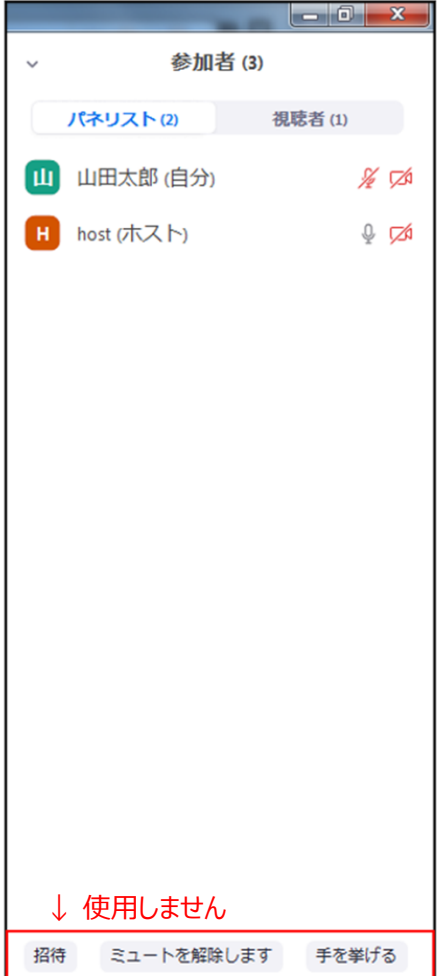

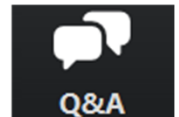

クリックするとウインドが開き Q&Aを確認、送信することが可能 再度クリックすると閉じます

#### **座⻑の先⽣については**

- 1. [Q&A]をクリックします。
- 2. 質問をピックアップします。
- ※質問内容は視聴者は確認出来ません。
- 3. [ライブで回答][回答を入力]は使用しないでください

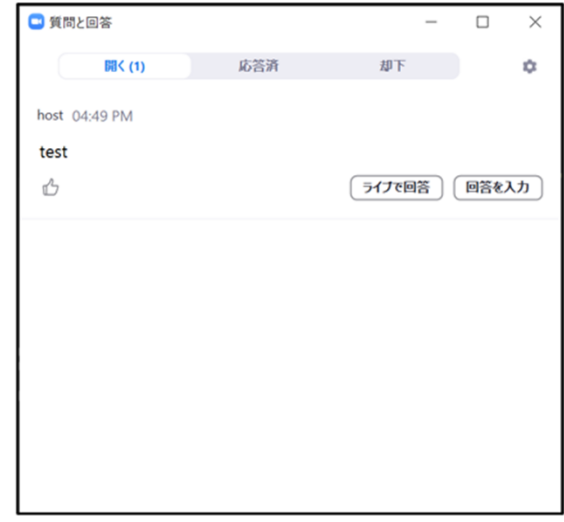

#### 質問が未読状態の場合、下記のように出ます

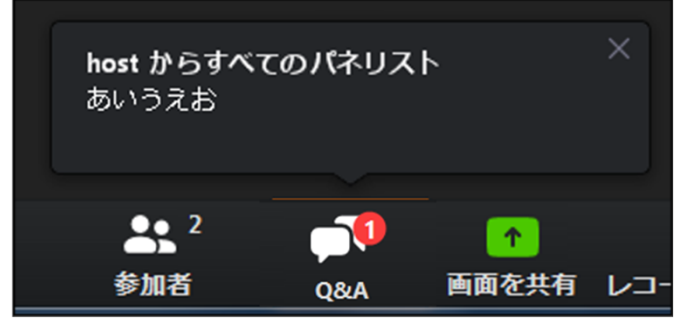

#### **◆各操作ボタン**

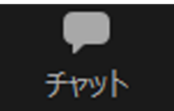

クリックするとウインドが開き チャットを確認、送信することが可能 再度クリックすると閉じます

視聴者はチャット機能を使用できません。 セッション関係者(座⻑・演者等)のみに機能制限しています。

オペレーターから本番中に先牛方への伝達事項等を送ります。先牛方から本番中にオペレーターに 御⽤のある場合も、チャットからオペレーターにメッセージしてください。 お急ぎの場合などは⼝頭でも結構ですが、セッション中は視聴者にも聞こえますので予めご了承ください。

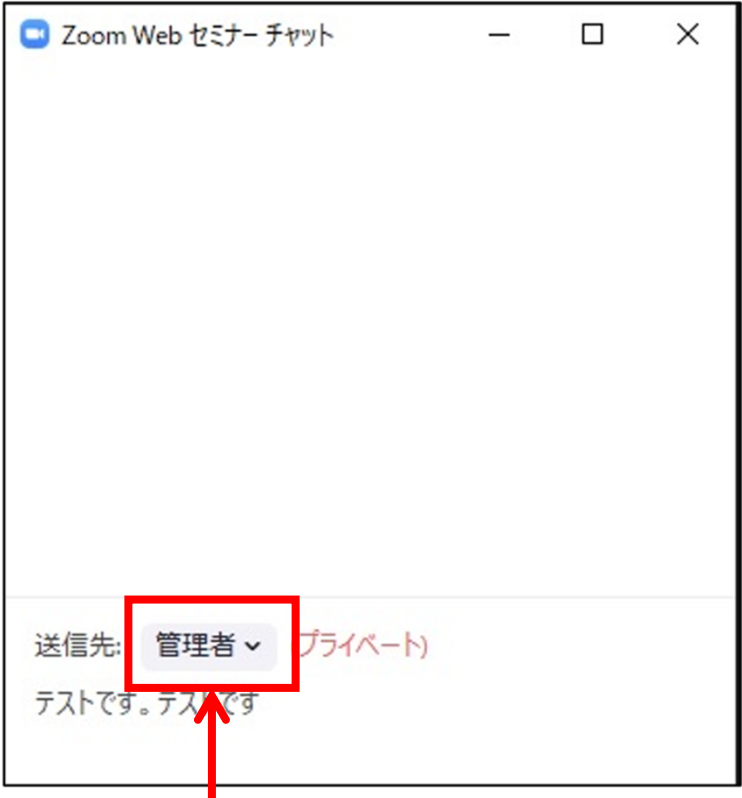

※ メッセージ送信先を選択してください。 指定先はセッション当日オペレータよりご案内します。 必ず「出席者」を選択しないようご注意ください。 (全視聴者へ送信されます。)

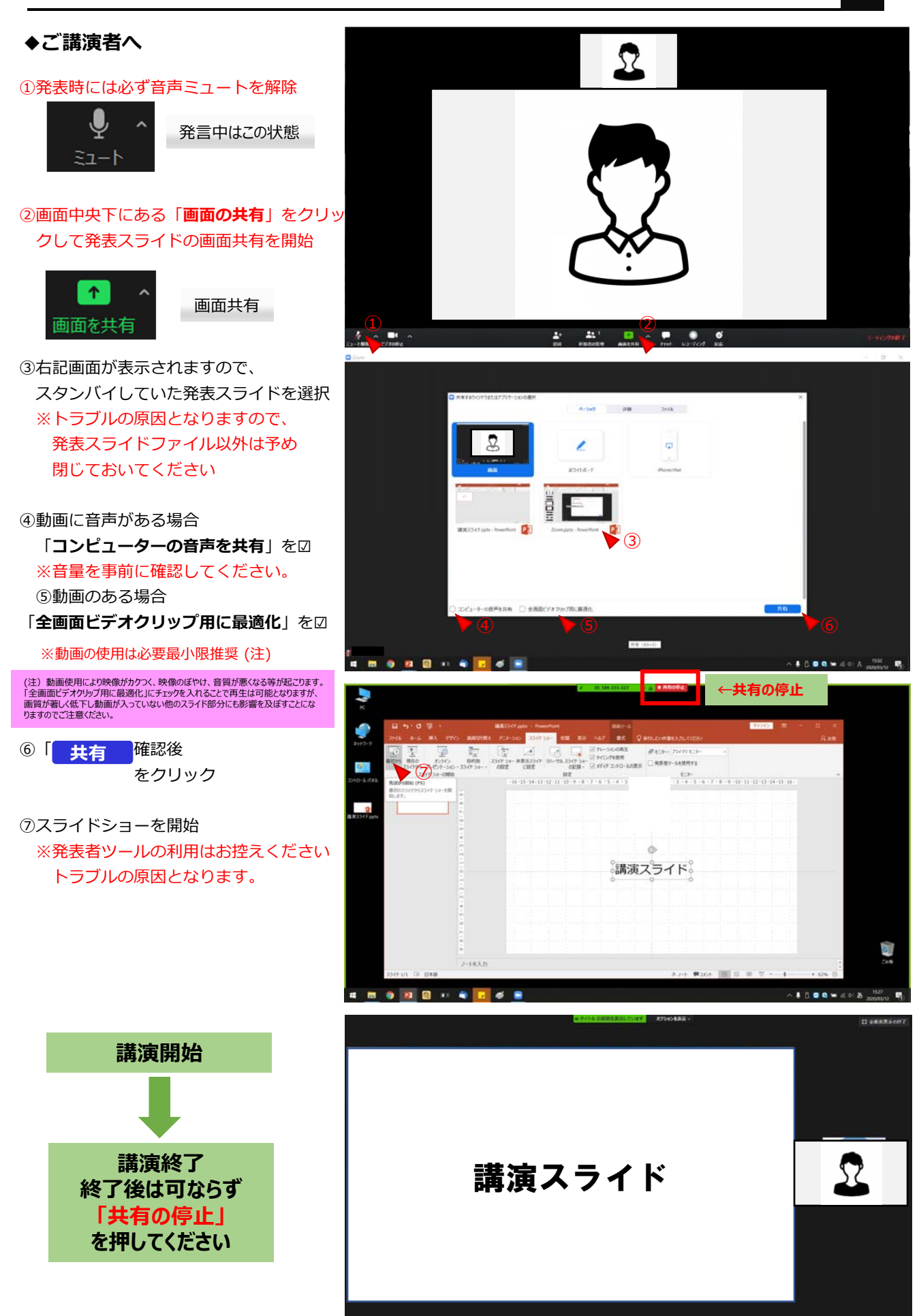

#### **◆インターネット接続の速度測定**

**①**インターネット環境は有線を使⽤し,上り・下りともに**20Mbps以上**の スピード(帯域)を推奨いたします。

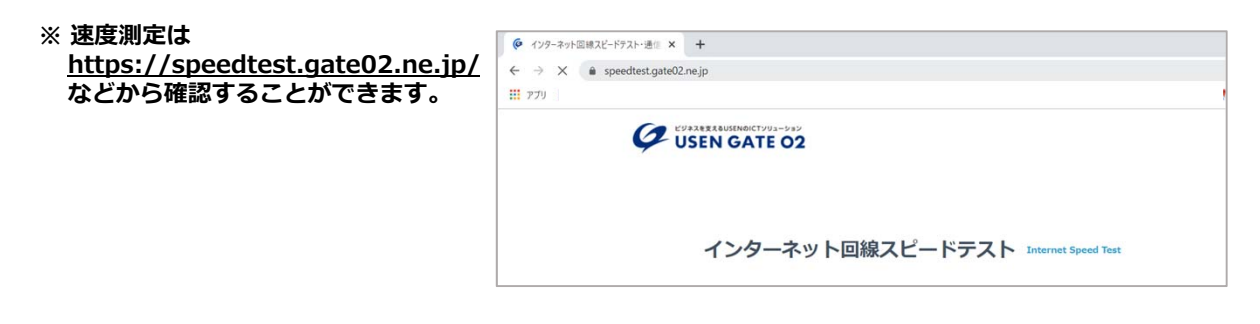

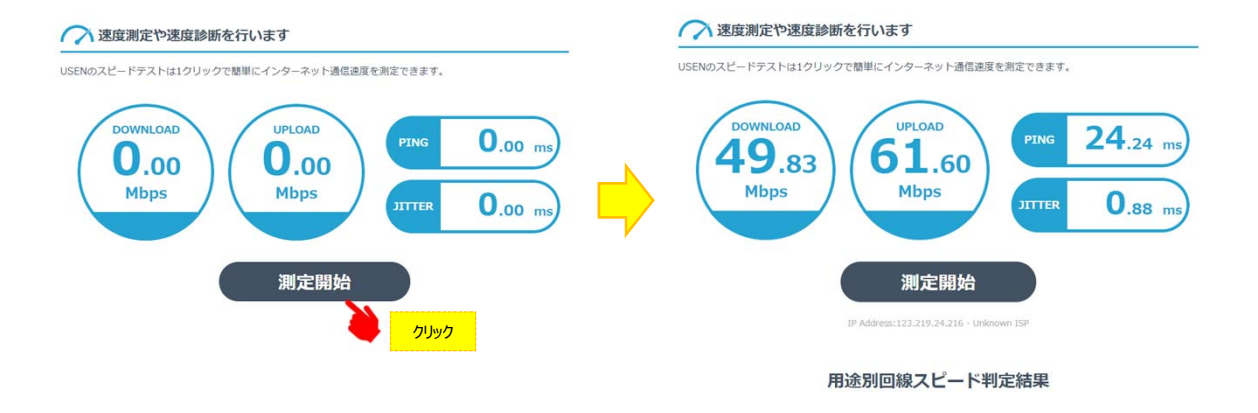

- ※ インターネットは時間帯や周辺地域の回線使用状況により通信速度が変化します. ご発表に近い時間にチェック頂けますと、より本番に近い状況が再現できます。
- 注:不特定多数の方がご利用されるWi-Fiアクセスポイントやポータブルルーターから アクセスをされますと、通信速度が遅くなることがございます。

#### **⾳声・映像の途切れの原因となりますので、有線LANによる接続をお願いします。**

#### **◆トラブル時の対応**

#### 1. 音声や映像が発表中もしくは待機中に不具合が生じた場合

- 1)座長判断にて発表順番の入れ替えをし、次の演者が発表する
- 2)運営スタッフより演者の先生へ電話連絡をし下記の対応を行います

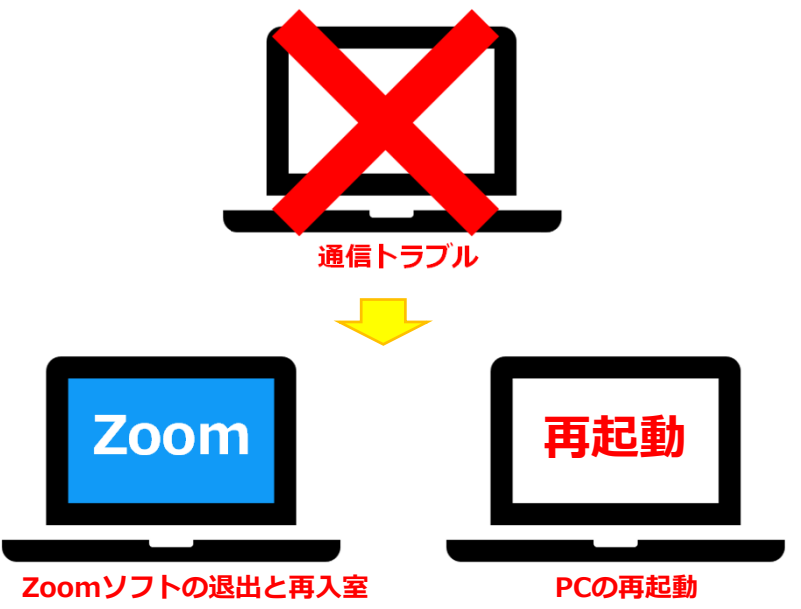

#### **上記でも不具合が解消されない場合**

- ‣事前にお送りいただいた発表データを運営スタッフPCから共有
- ·演者はPCのZoomを終了し、スマートフォンでセッション用アカウントへ再入室
- 入室後運営スタッフのほうで共有している発表データをスマートフォンで確認しながら発表

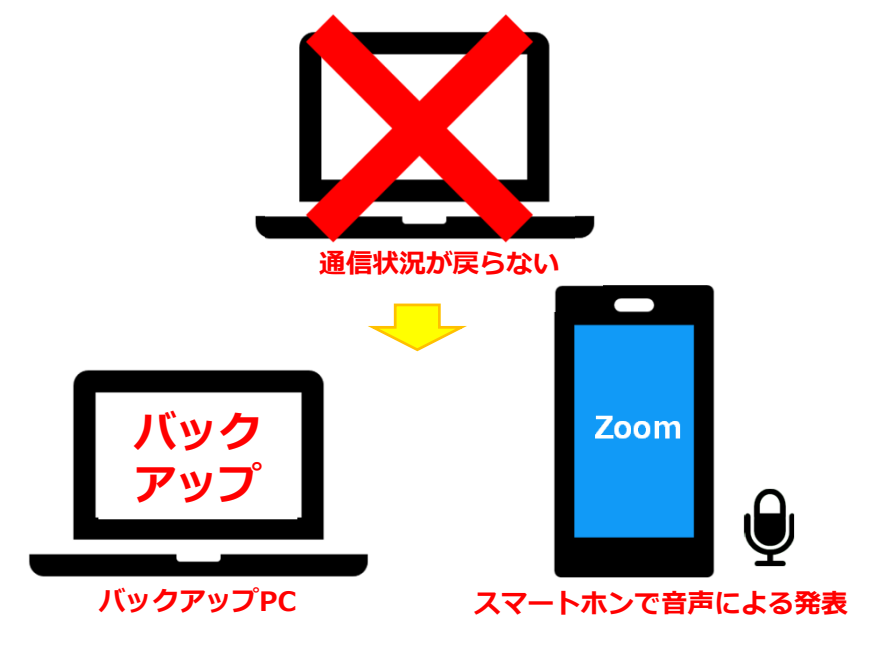

#### **◆トラブル時の対応**

### 2. MACで画面共有を選択した時に、(注意記号)が表示される場合の対処法

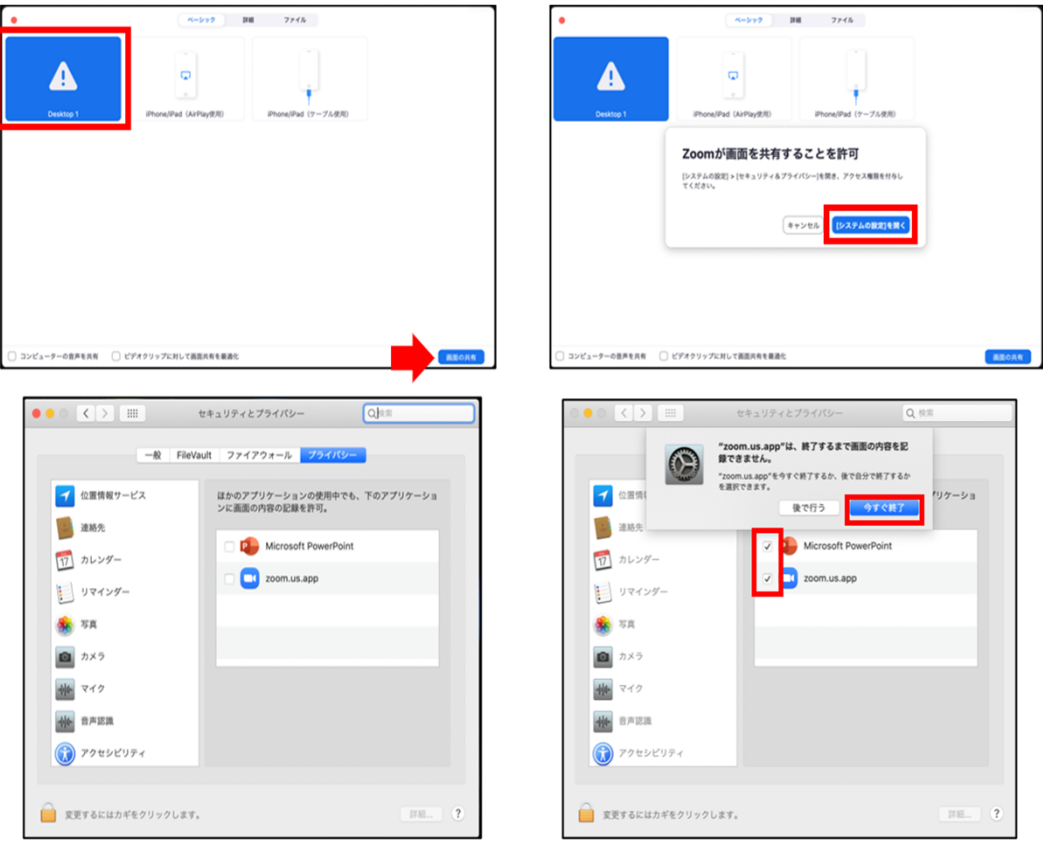

[Microsoft PowerPoint]  $[$ zoom.us.app]にチェックを入れる

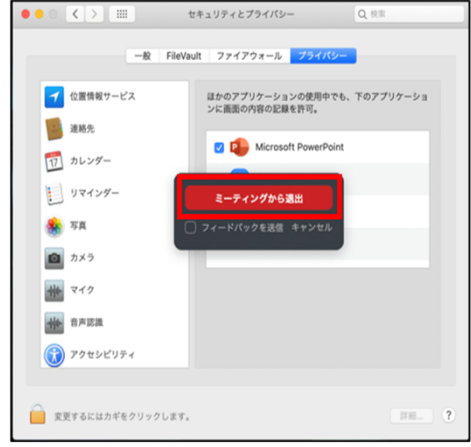

[PowerPoint]を終了させて [ミーティングから退出]を選択して再度入室してください

## **6.セッションの流れ**

事前に事務局からご案内するセッション本番用アカウントにはセッション開始20〜40前(セッションごとに指定します) ログインしていただき、事前打合せ・チェックを⾏います。

各セッションの **座⻑・演者・パネリスト・コメンテーター・コンペティションセッションの審査員** はカメラ有でセッション参加となります。 パネリスト⽤URLを事前に送信しますので、指定のURLからセッションにログインをお願いします。 ※視聴者用URLとは異なりますのでご注意ください。

本番前のチェック終了後は・・・・

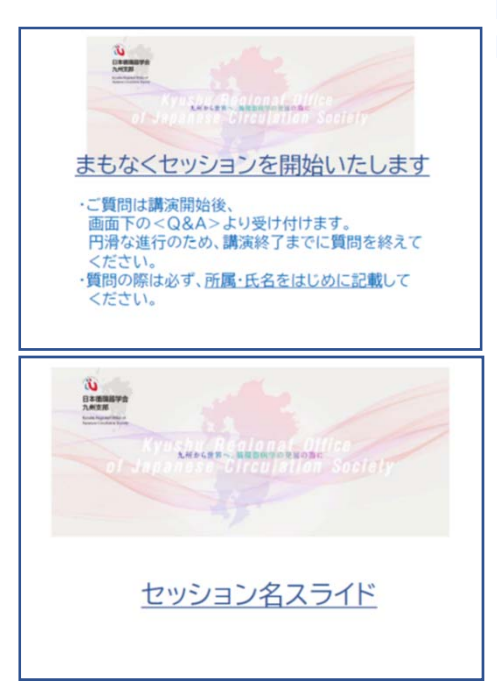

☑カメラはON⾳声はミュートの状態にして待機 ☑本番開始10分前にはPCの前にスタンバイ

本番前(5~10分)より視聴者入出可能となり、 こちらのスライドが流れます

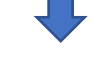

セッション直線にセッション名のスライドに切り替わり 開始のアナウンスが流れます

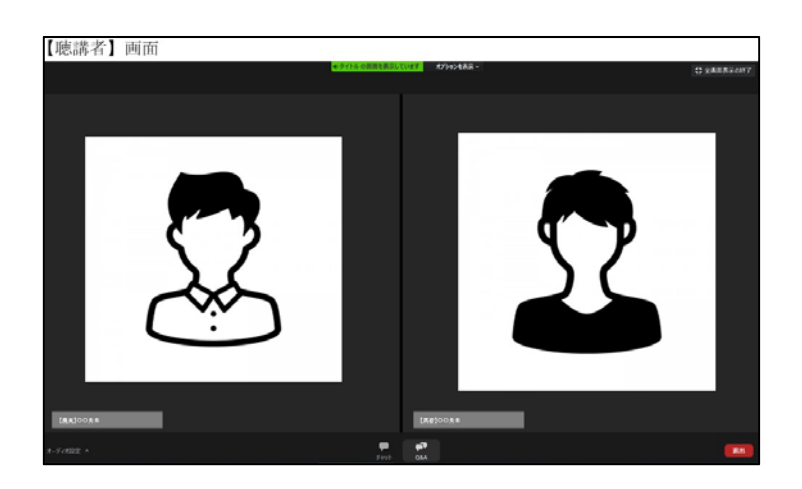

セッション開始時に座長の画像に なりますので、 座長の先生はセッションを開始し してください。

## **6.セッションの流れ**

#### セッション中の画面表示

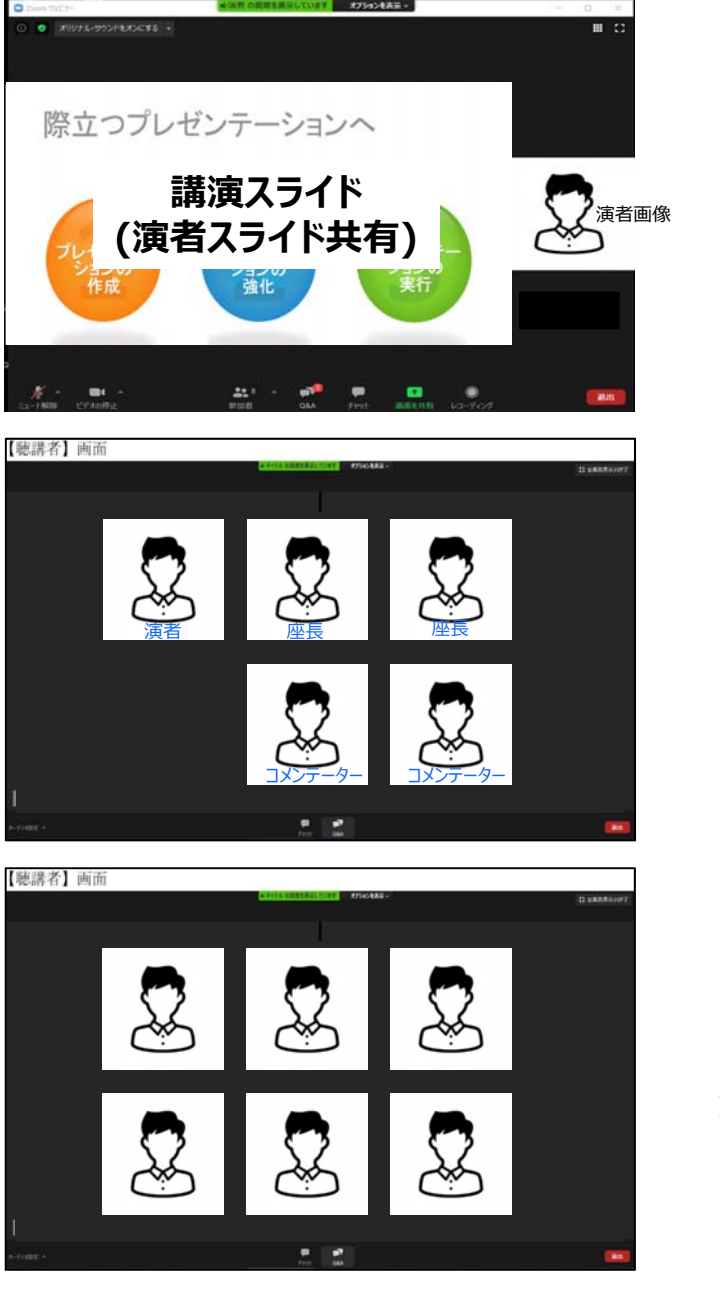

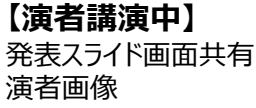

**※発表時間の計時表⽰はございません。 各⾃で発表時間を計時し時間厳守で お願いします。**

**【演者発表終了後、個別QA】 ☑演者は必ず発表スライドの「共有の停⽌」 をお願いします。**

**座⻑より視聴者からの質問を演者に伝え 質疑・応答をお願いします。**

**審査員・コンテータ―の先⽣は座⻑からのご指名が ございましたら直接演者へ質問をお願いします。**

※運営スタッフによる発表·質疑時間の計時表示は こざいません。座長の先生は進行に遅れのないよう **時間厳守でお願いします。**

**→ 質疑終了後、次の演者へ**

**【総合討論時】 座⻑パネリスト等全登壇者が表⽰されます。 発⾔は座⻑の指⽰で⾏ってください。**

**☑発⾔時以外は⾳声はミュート → 発⾔時はミュート解除**

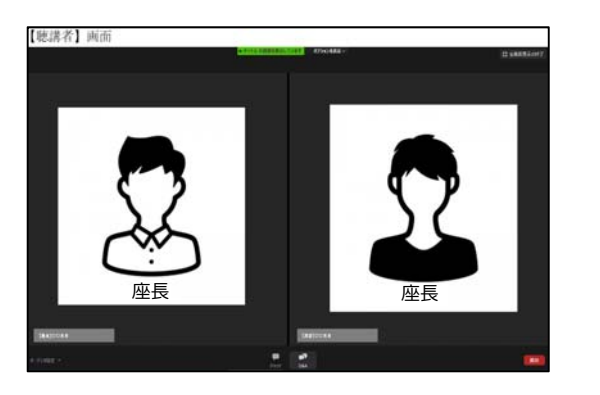

**【セッション終了時】 座⻑の先⽣から終了のコメントをお願いします。 コメントに合わせて、終了スライドに切り替えます。**

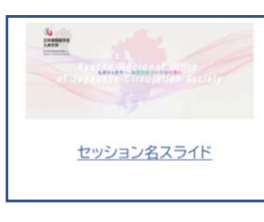

**審査員の先⽣はセッション後 すぐに運営事務局へ審査表を お送りください。 送信先**: **k-jcs129@congre.co.jp**

### **7.発表データ作成について**

- 1. 本会では発表スライドはZoomの画面共有を利用しますので以下の点にご注意ください。
	- 1) 動画・音声・アニメーションのご使用は必要最小限としてください。 PCのスペック、ご発表場所の通信環境により、スムーズに再生されない場合があります。 ※動画データは、mp4(ビットレート10Mbps以下)を推奨します。
	- 2) 発表者ツールのご利用はお控えください。発表スライドの画面共有のトラブル事例が多く発生しております。 読み原稿等は出力してお手元にご準備ください。
	- 3) バーチャル背景の使用はお控えください。
	- 4) スライドは、16:9 (推奨) または4:3で作成してください。
- 2. バックアップ用発表スライドデータ事前提出について 発表当日、回線状況等により発表者による画面共有ができない場合、運営スタッフにてバックアップ用の パワーポイントを共有して演者に発表いただきますので事前にご提出をお願いいたします。 事務局にてご⽤意するZoom⽤バックアップPCのOSは、Windows10です。

#### **バックアップデータは**

- 1) Windows Microsoft PowerPoint 2007〜2019(365)で作成してください。 (ご自身のPCを使用される場合は、Macintoshも使用可能です。)
- 2) ファイル容量 500MB以下としてください。
- 3) PowerPointのプレゼンテーションに他のデータ (静止画・動画・グラフなど) をリンクさせている 場合は、必ず同じフォルダ内に保存してください。
- 4) 送信の際、 メールの件名:バックアップデータ 演題番号、添付ファイル名:「演題番号\_氐名」 としてください。

#### **ご提出期限: 2020年11⽉30⽇(⽉)**

#### **ご提出先︓第129回⽇本循環器学会九州地⽅会 Zoomサポートデスク(株式会社新協社内) E-mail : k-jcs129technical@shinkyosha.com**

◎演題発表に際しては、患者さんのプライバシー保護に対する十分な配慮をお願いいたします。

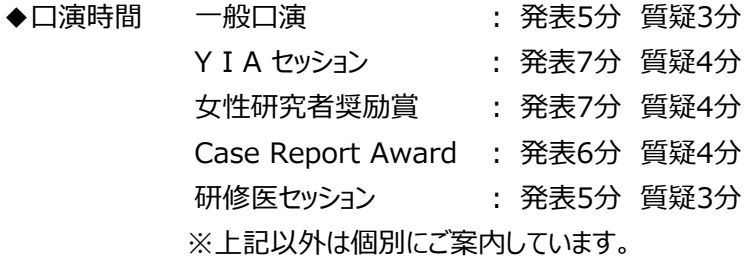

※COI開示のお願い

「臨床研究の利益相反(COI)に関する共通指針」に基づき、発表スライドの最初(または演題・発表者などを 紹介するスライドの次)に過去3年間のCOIを開示してください。

開示方法については下記リンク先のCOI開示具体例をご参照ください。

#### 日本循環器学会ホームページ:

http://www.j-circ.or.jp/coi/coi\_index.htm 講演時に開示するスライド例の見本と加工用データを掲載しています (PowerPoint形式)

#### **①学会全般、プログラム内容に関するお問い合わせ先**

第129回⽇本循環器学会九州地⽅会 運営事務局 株式会社コングレ支社内 担当: 山西、向野、岡部 E-mail: k-jcs129@congre.co.jp TEL: 092-716-7116 (平日9:30~17:30)

#### **②Zoom操作、事前チェック等技術的なお問い合わせ先**

第129回日本循環器学会九州地方会 Zoomサポートデスク 株式会社新協社内 担当:井上 E-mail: k-jcs129technical@shinkyosha.com TEL: 092-612-5531 (平日10:00~18:00)